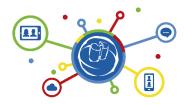

VIRTUAL PRIX JEUNESSE CONFERENCE 2021:

# Separated by Crisis; Together in Commitment to Children

# Manual for the platform "wonder.me"

Please note: wonder.me does not work on smartphones and not with the browser Safari. Please use Chrome or Firefox.

In between the 'official' conference parts which take place on the PRIX JEUNESSE Conference platform, the participants will have a chance to move over to the platform wonder.me, for some easy interaction with other conference participants. When you head back to the PRIX JEUNESSE Conference platform, please always make sure that you leave the wonder.me room.

#### How to handle wonder.me

- 1. Click on the link in the email.
- 2. Create an avatar (from a screenshot). You can change it later on if you wish.
- 3. Fill in your name.
- 4. Answer the icebreaker question.
- 5. Enter the room.

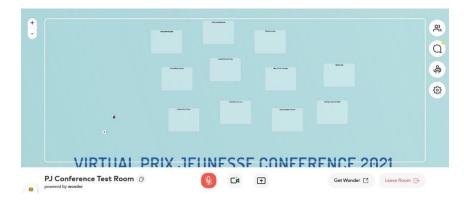

#### How to move around in the room?

Hold the left mouse button down to move your avatar in the room.

### How to change the screen view?

Use your mouse scroll to zoom in and out.

## How to video chat with others?

Move your avatar around. When you get close to another avatar, existing room area or circle, release the left key of the mouse. A video will open. If you accidentally leave the room, move your avatar back and join in again. Maximum number of people per room area/circle: 15

#### What's the difference between room area and circle?

## There are 2 options to talk to others:

### 1. Join an offered room area

You can either join one of the room areas offered by the hosts (e.g., "Pre-School Corner") by moving your avatar into the room area.

Max. number of people per room: 15

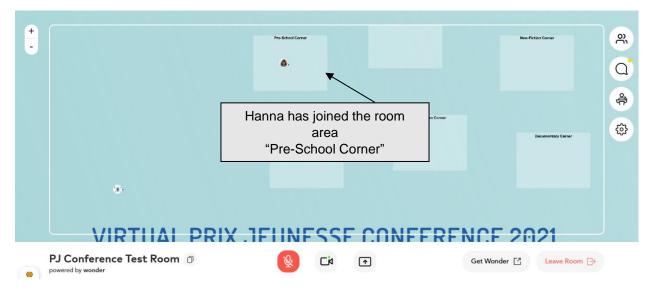

# 2. Create your own group (called "circle")

You can invite others to a circle. Click on their avatar and choose "Invite to circle".

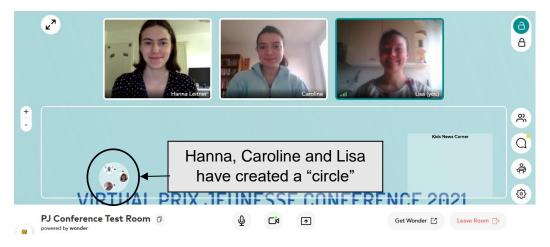

This is a private group then; no one else can hear what you are talking.

#### How to chat with others?

You have 3 options to chat with others:

- 1. Chat within your circle.
- 2. Chat with everyone (visible for everybody)
- 3. Invite someone to a private chat. Click on his/her avatar and choose "Message":

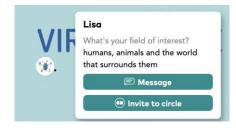

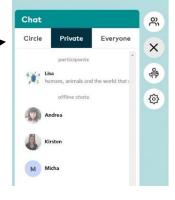

## **Further options**

Toolbar on the right:

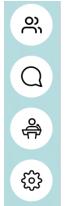

View participants close to you

Write and receive messages (Chat)

(Only relevant for Prix Jeunesse hosts)

Audio and video settings, changing avatar etc.

## Who can help me with problems?

We have two help desks (English and Spanish) with helpers who will assist you with questions and problems within our Prix Jeunesse room.

If you have technical problems before entering our Prix Jeunesse room, please visit the **FAQ section** of *wonder.me* https://help.wonder.me/en/articles/4947041-faqs

# PRIX JEUNESSE "Beer-Party", 15 June, 19:30 CEST

Watch out for some fun surprises at the PRIX JEUNESSE Beer Party on wonder.me: This is your opportunity to meet the whole PRIX JEUNESSE family from all around the world. Make sure you have your PRIX JEUNESSE knowledge in place, for our PJI quiz, and be ready for some dancing. We look forward to see and party with you at wonder.me!